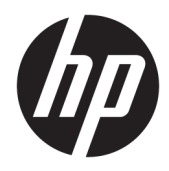

# Manuel de l'administrateur

HP Easy Shell

© Copyright 2014–2019 HP Development Company, L.P.

Citrix, ICA et Storefront sont des marques déposées de Citrix Systems, Inc. et/ou une de ses filiales et peut être enregistrée auprès de l 2ffice des Brevets et Marques des États-Unis et dans d'autres pays. Microsoft et Windows sont des marques commerciales déposées ou des marques commerciales de Microsoft Corporation aux États-Unis et/ou dans d'autres pays. VMware et Horizon View sont des marques commerciales déposées ou des marques commerciales de VMware, Inc. aux États-Unis et/ou dans d'autres juridictions.

Logiciel informatique confidentiel. Licence HP valide requise pour possession, utilisation ou copie. Conformément aux clauses FAR 12.211 et 12.212, une licence est accordée au Gouvernement des États-Unis sous les termes de la licence commerciale standard du fournisseur pour le Logiciel informatique commercial, la Documentation du logiciel informatique et les Données techniques concernant les éléments commerciaux.

Les informations contenues dans ce document peuvent être modifiées sans préavis. Les garanties relatives aux produits et aux services HP sont décrites dans les déclarations de garantie limitée expresse qui les accompagnent. Aucun élément du présent document ne peut être interprété comme constituant une garantie supplémentaire. HP ne saurait être tenu pour responsable des erreurs ou omissions de nature technique ou rédactionnelle qui pourraient subsister dans le présent document.

Dixième édition : juin 2019

Première édition : mars 2014

Référence du document : L69884–051

## **Clé de syntaxe du langage d'entrée utilisateur**

Le texte que vous devez entrer dans une interface utilisateur est indiqué par Police à espacement fixe.

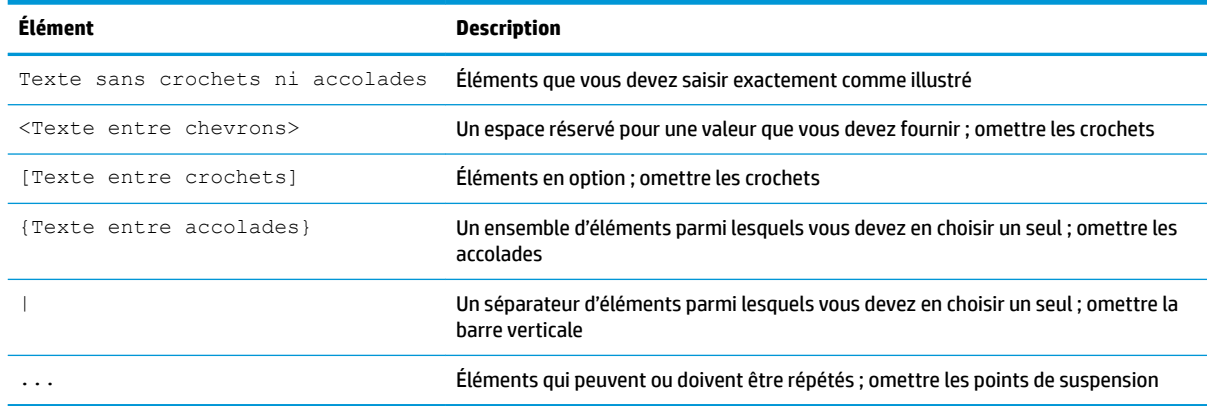

# **Sommaire**

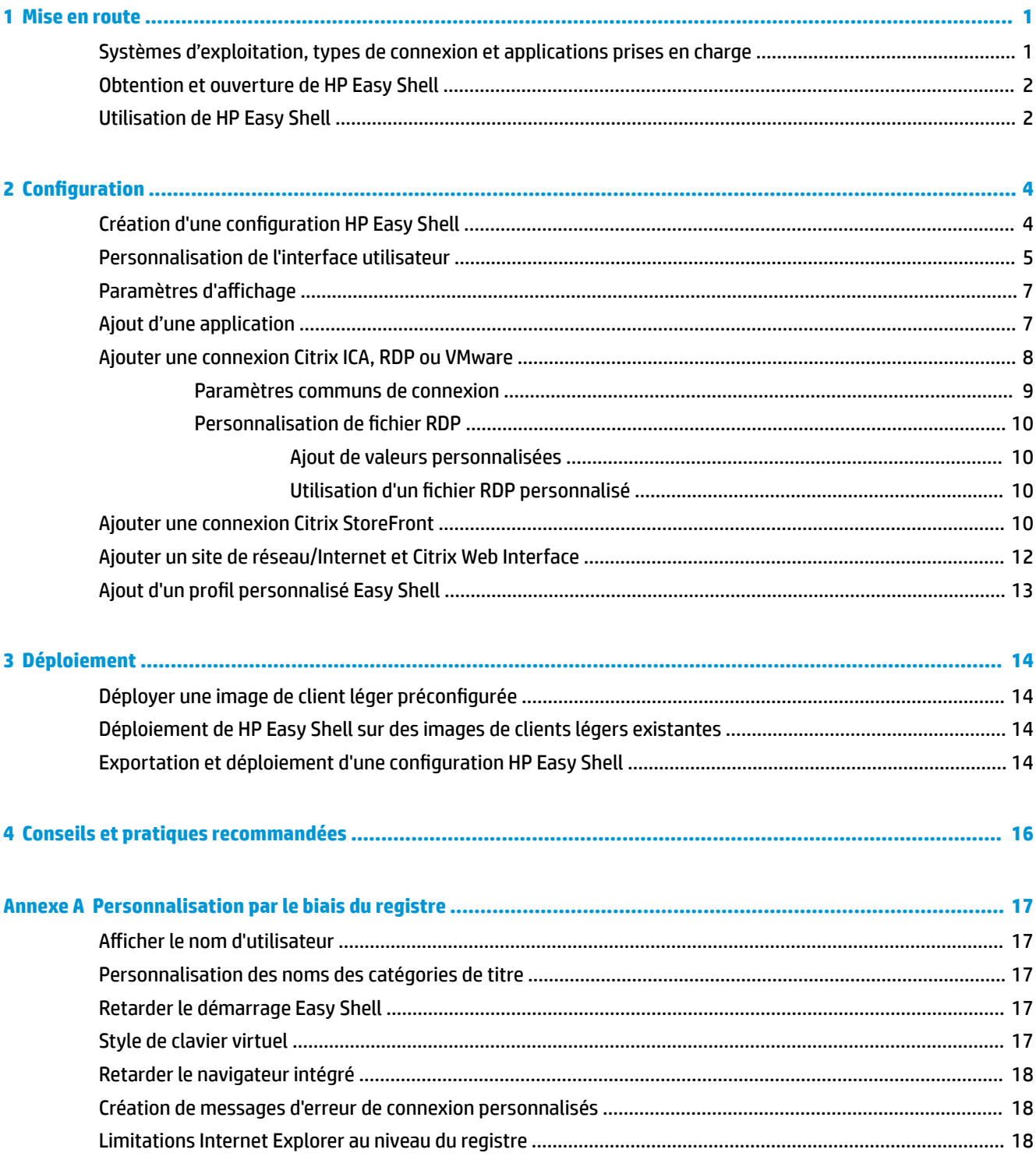

# <span id="page-6-0"></span>**1 Mise en route**

HP Easy Shell vous permet de configurer des connexions, des sites Web et des applications pour des déploiements de style kiosque de clients légers HP sur les systèmes d'exploitation Windows®. Vous pouvez également personnaliser l'interface kiosque présentée aux utilisateurs standards et activer ou désactiver l'accès utilisateur aux paramètres spécifiques du panneau de configuration. L'environnement configuré peut être déployé sur plusieurs clients légers à l'aide de HP Device Manager (HPDM).

**<sup>2</sup> REMARQUE :** L'activation de l'accès utilisateur aux paramètres du panneau de contrôle permet à l'utilisateur d'accéder à File Explorer.

De nombreux déploiements de clients légers proposent aux utilisateurs le choix entre un environnement à objectif unique ou multiple, par exemple un environnement pour la navigation web ou l'accès aux postes de travail à distance. HP Easy Shell simplifie ce type de déploiement de client léger en masquant l'interface Windows standard, limitant l'accès des utilisateurs à certaines applications et fonctions et empêchant la modification du système par l'utilisateur.

**REMARQUE :** Ce guide concerne la dernière version de HP Easy Shell 3.5 ou version plus récente, (reportezvous à la section [Obtention et ouverture de HP Easy Shell à la page 2](#page-7-0) pour plus d'informations sur l'obtention de cette dernière version).

### **Systèmes d'exploitation, types de connexion et applications prises en charge**

Le tableau suivant décrit les systèmes d'exploitation, les types de connexion et les applications prises en charge par HP Easy Shell.

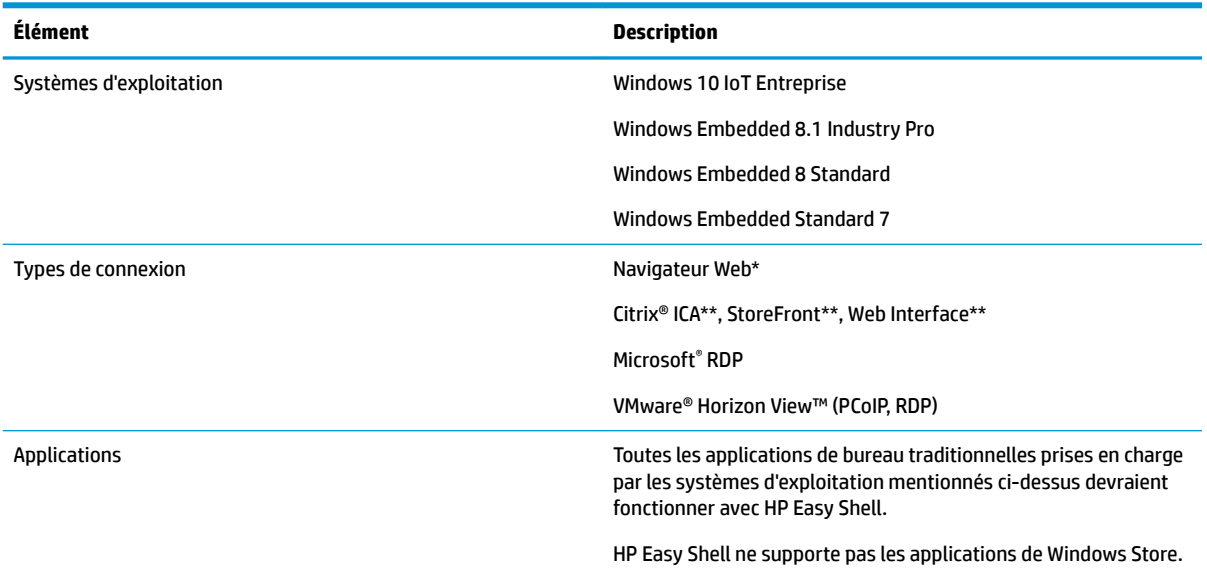

\* HP Easy Shell dispose d'un navigateur Web intégré de style kiosque doté de fonctionnalités limitées convenant à une navigation web standard. Ou encore, une connexion à un navigateur Web peut être

<span id="page-7-0"></span>configurée pour utiliser l'ensemble du navigateur Internet Explorer, dans le cas où une fonctionnalité supplémentaire serait nécessaire.

\*\* Les connexions Citrix® ICA<sup>TM</sup>, StoreFront et Web Interface sont créées à l'aide de différentes méthodes. Se reporter à Création d'une configuration HP Easy Shell à la page 4 pour plus d'informations sur l'endroit où créer chaque type de connexion Citrix.

# **Obtention et ouverture de HP Easy Shell**

HP Easy Shell est généralement pré-installé dans HP thin clients. Il peut également être téléchargé ou mis à jour via HP ThinUpdate.

**REMARQUE :** Pour plus d'informations, reportez-vous à la section du manuel de l'administrateur pour HP ThinUpdate.

HP Easy Shell contient les deux composantes suivantes :

- **HP Easy Shell** Il s'agit de l'interface utilisateur en mosaïque de style kiosque qui permet aux utilisateurs standards de lancer des applications, des connexions et des sites Web, tels que configurés par l'administrateur.
- **HP Easy Shell Configuration** Il s'agit de l'utilitaire de configuration utilisé par l'administrateur pour configurer l'expérience pour les utilisateurs standards.

Pour ouvrir HP Easy Shell :

**▲** Windows Embedded Standard 7—Sélectionnez **Démarrer**, sélectionnez **Tous les programmes** , sélectionnez **HP**, puis sélectionnez **HP Easy Shell**.

Windows Embedded 8 Standard et Windows Embedded 8.1 Industry Pro—Sélectionnez **HP Easy Shell**  sur l'écran d'accueil.

Windows 10 IoT Enterprise—Tapez Easy Shell dans la zone de recherche de la barre des tâches, puis sélectionnez l'application **HP Easy Shell**.

Pour ouvrir HP Easy Shell Configuration en dehors de HP Easy Shell :

**Ouvrez le Panneau de configuration** et sélectionnez HP Easy Shell Configuration.

REMARQUE : Vous serez invité à saisir des informations d'identification administrateur si vous êtes connecté à Windows en tant qu'utilisateur standard.

En outre, un administrateur peut ouvrir HP Easy Shell Configuration à partir de HP Easy Shell pour apporter des modifications de configuration sans avoir à se déconnecter du compte d'utilisateur standard. Suivez ce processus :

- **1.** Dans HP Easy Shell, sélectionnez **Administrateur**.
- **2.** Utilisez la boîte de dialogue de contrôle du compte d'utilisateur pour ouvrir une session en tant qu'administrateur.
- **3.** Configurez les modifications nécessaires, puis sélectionnez **Appliquer**.
- **4.** Sélectionnez **Quitter** pour revenir à HP Easy Shell.

### **Utilisation de HP Easy Shell**

Le processus standard de configuration de HP Easy Shell pour les utilisateurs standard est le suivant :

- **1.** Ouvrez l'utilitaire HP Easy Shell Configuration (consultez Obtention et ouverture de HP Easy Shell [à la page 2](#page-7-0) pour plus d'informations).
- **2.** Activez le **mode Plein écran**, puis configurez l'environnement pour les utilisateurs standards (consultez Création d'une configuration HP Easy Shell à la page 4 pour plus d'informations) et assurez-vous de sélectionner **Appliquer** pour appliquer la configuration.
- **3.** Si vous configurez HP Easy Shell depuis un compte administrateur, fermez la session, puis ouvrez une session en tant qu'utilisateur standard.

Si vous configurez HP Easy Shell à partir d'un compte d'utilisateur standard et que vous êtes passé à l'utilitaire de configuration à l'aide du bouton Administrateur, sélectionnez Quitter pour revenir à l'interface utilisateur standard.

- **EY REMARQUE :** Vous pouvez tester l'expérience utilisateur à partir d'un compte d'administrateur, à l'exception du paramètre **Mode kiosque** qui ne modifie pas les comptes d'administrateur.
- **4.** Assurez-vous que la configuration de l'environnement vous convient. Si ce n'est pas le cas, revenez à HP Easy Shell Configuration pour apporter des modifications supplémentaires.
- 5. La configuration peut être déployée sur d'autres clients légers (reportez-vous au chapitre Déploiement [à la page 14](#page-19-0) pour plus d'informations).

# <span id="page-9-0"></span>**2 Configuration**

- Création d'une configuration HP Easy Shell
- [Personnalisation de l'interface utilisateur](#page-10-0)
- Paramètres d'affichage
- [Ajout d'une application](#page-12-0)
- [Ajouter une connexion Citrix ICA, RDP ou VMware](#page-13-0)
- [Ajouter une connexion Citrix StoreFront](#page-15-0)
- [Ajouter un site de réseau/Internet et Citrix Web Interface](#page-17-0)
- [Ajout d'un profil personnalisé Easy Shell](#page-18-0)

# **Création d'une configuration HP Easy Shell**

Le tableau suivant décrit les paramètres disponibles à chaque panneau de l'utilitaire HP Easy Shell Configuration.

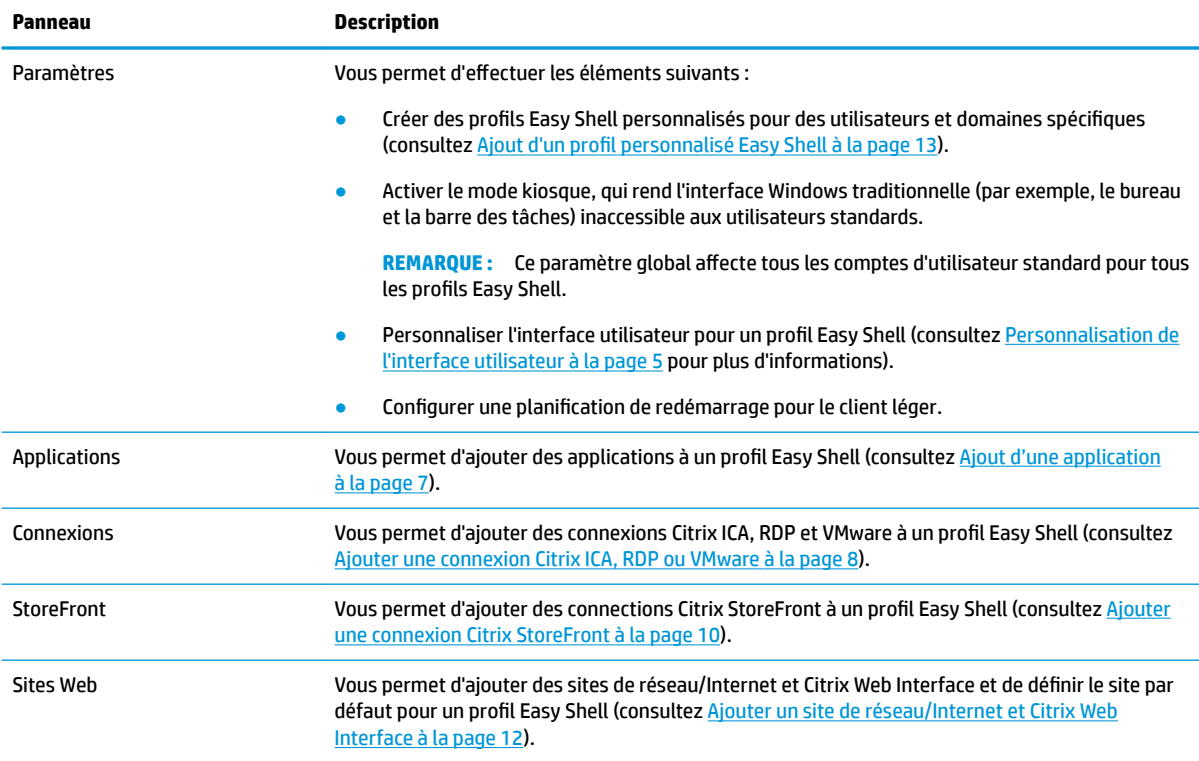

# <span id="page-10-0"></span>**Personnalisation de l'interface utilisateur**

Les paramètres de la rubrique **Paramètres de l'utilisateur** vous permettent d'activer ou de désactiver l'accès aux paramètres système spécifiques pour les utilisateurs standards. Sélectionnez le bouton Avancé pour accéder rapidement à HP Logon Manager et HP Hotkey Filter.

**<sup>2</sup> REMARQUE :** Pour plus d'informations sur HP Logon Manager, reportez-vous au manuel de l'administrateur de votre système d'exploitation. Pour plus d'informations sur HP Hotkey Filter, reportez-vous à la section du manuel de l'administrateur pour HP Hotkey Filter.

Les paramètres de la rubrique **Paramètres de comportement** vous permettent de spécifier une action qui doit se produire lorsqu'une carte à puce est retirée du système : **Déconnecter**, **Redémarrer** ou **Éteindre**.

Le tableau suivant décrit les paramètres de la rubrique **Interface utilisateur**.

Pour plus d'options de personnalisation, reportez-vous à la section [Personnalisation par le biais du registre](#page-22-0)  [à la page 17.](#page-22-0)

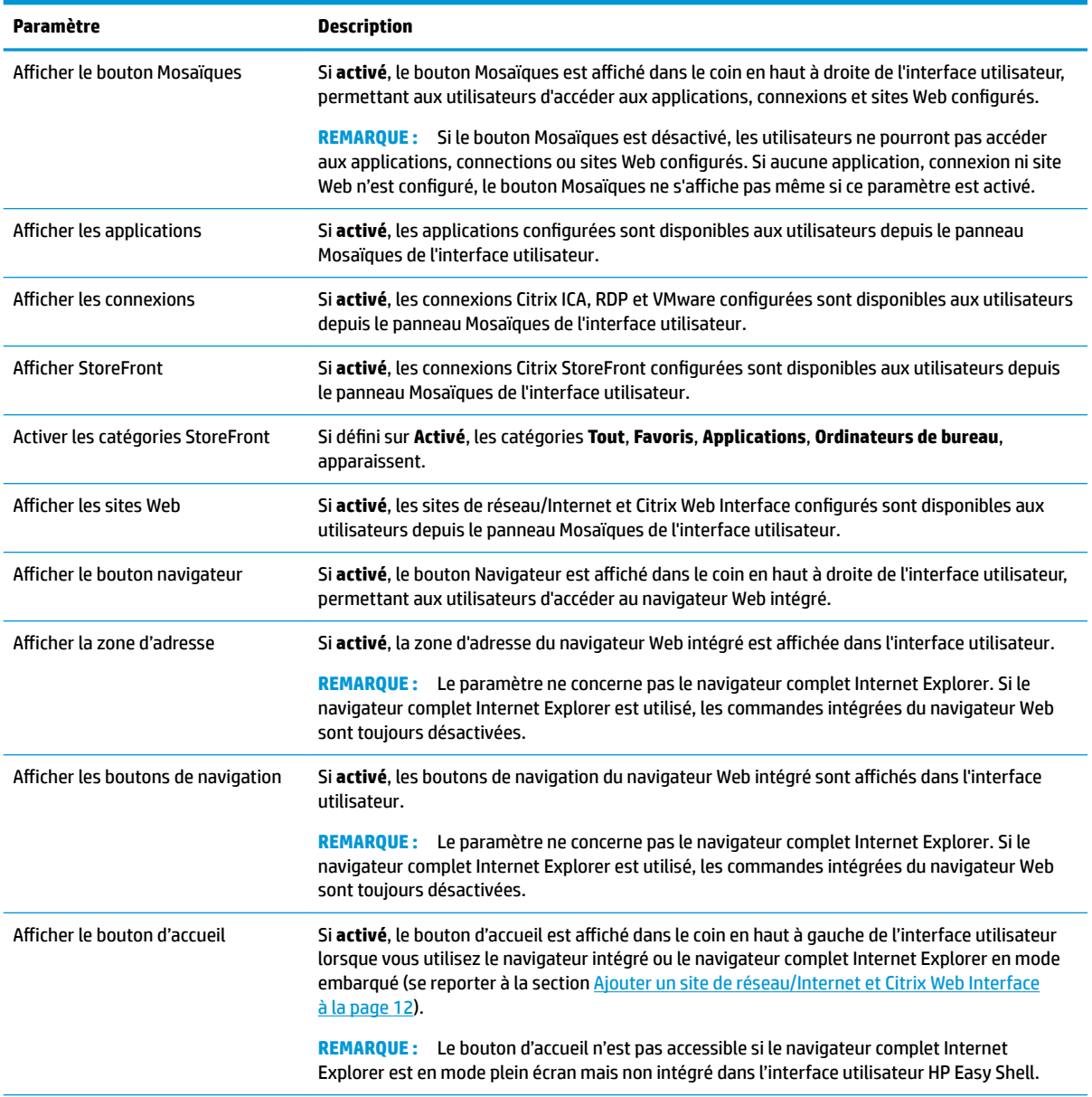

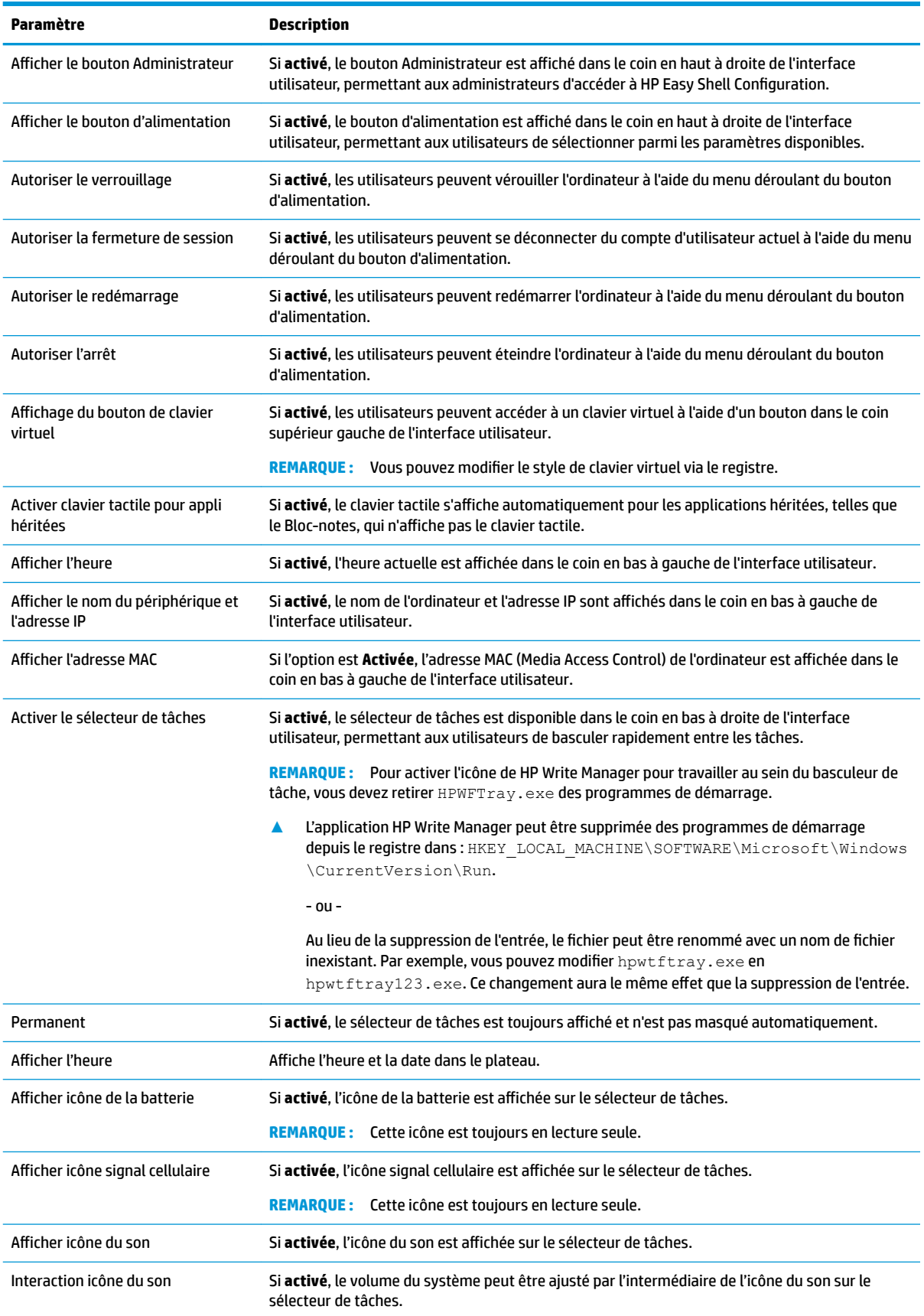

<span id="page-12-0"></span>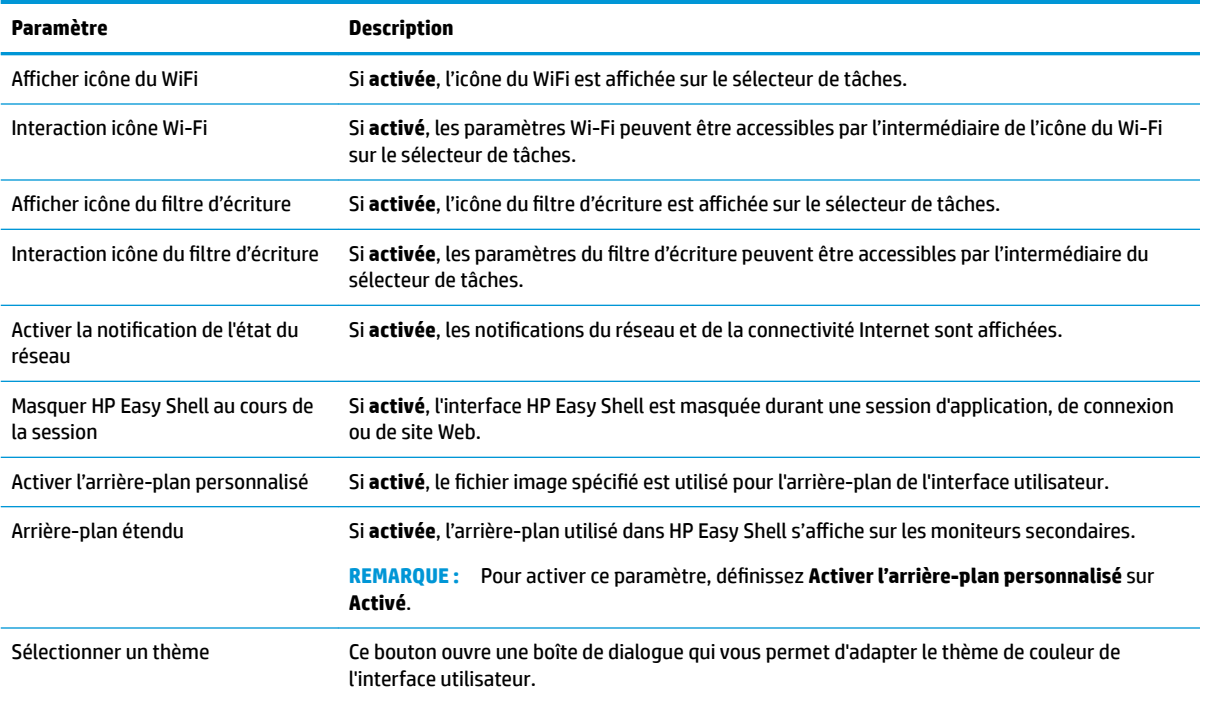

**REMARQUE :** Sélectionnez **Appliquer** pour appliquer les modifications et ajouter les paramètres dans le registre. Pour plus d'informations sur l'exportation d'une configuration HP Easy Shell, reportez-vous à la section Exportation et déploiement d'une configuration HP Easy Shell à la page 14.

# **Paramètres d'affichage**

Pour gérer les paramètres des raccourcis de l'écran, utilisez le raccourci clavier Win+P.

- Écran de l'ordinateur uniquement : Permet d'afficher un seul écran sur le moniteur principal des clients légers de bureau et sur le moniteur intégré sur les ordinateurs portables.
- Dupliquer —Duplique l'image de l'écran principal sur tous les autres affichages.
- Étendre Les autres affichages sont une extension de l'écran principal.
- Deuxième écran uniquement Seuls les écrans secondaires sont activés.

## **Ajout d'une application**

- **1.** Dans le panneau **Applications**, sélectionnez le module **Application**.
- **2.** Configurez les paramètres dans l'éditeur d'application si nécessaire.

*<u><b>P* REMARQUE : Consultez le tableau suivant pour la liste des paramètres.</u>

- **3.** Sélectionnez **OK** pour terminer l'ajout de l'application.
- **4.** Sélectionnez **Appliquer** pour enregistrer vos modifications.

Vous pouvez éditer ou supprimer une application en sélectionnant le bouton correspondant sur ce module d'application.

Le tableau suivant décrit les paramètres disponibles dans l'éditeur de l'application.

<span id="page-13-0"></span>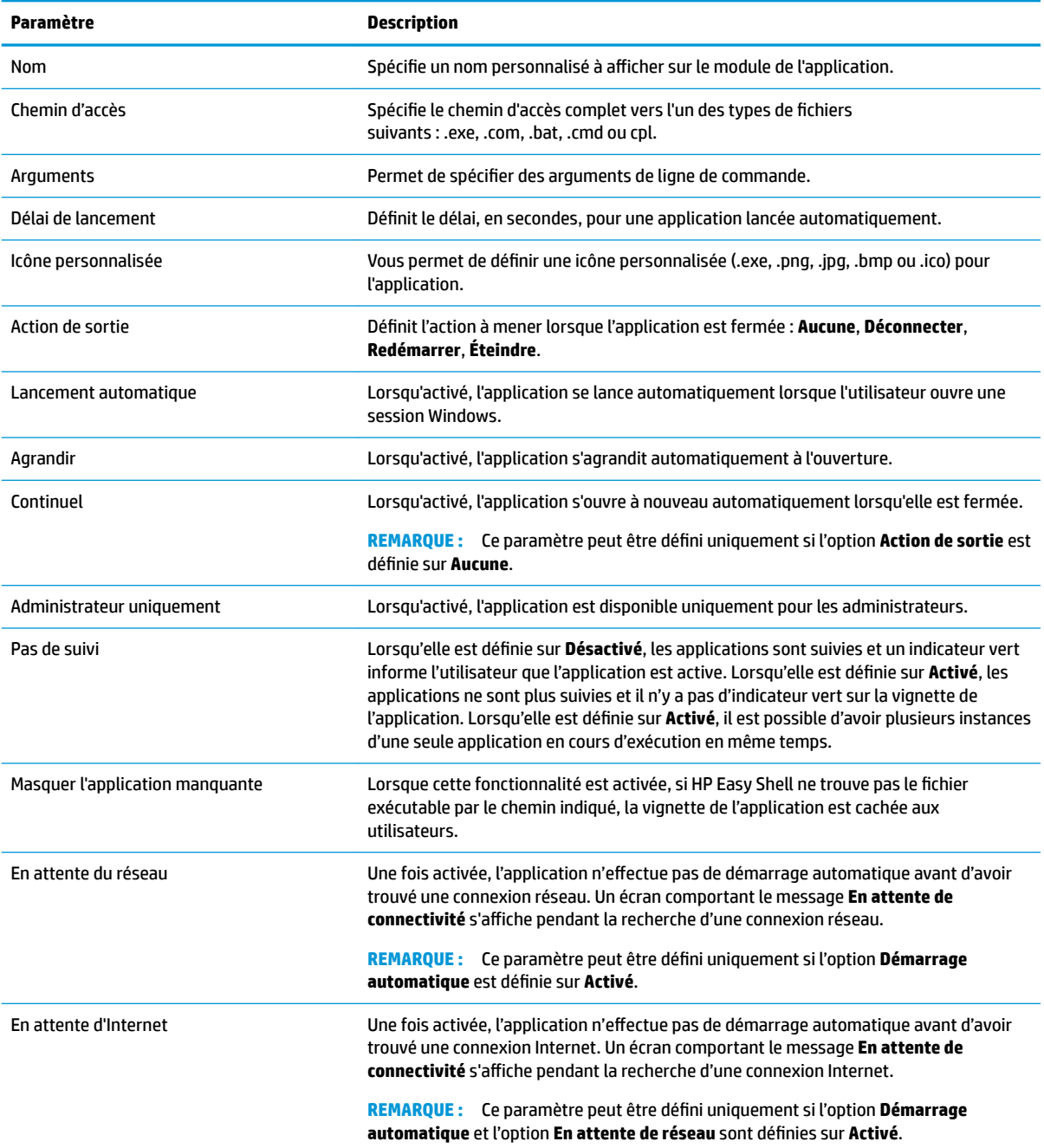

# **Ajouter une connexion Citrix ICA, RDP ou VMware**

- **1.** Dans le panneau **Connexions**, sélectionnez le module du type de connexion que vous souhaitez ajouter.
- **2.** Configurez les paramètres dans l'éditeur de connexion si nécessaire.

**<sup>2</sup> REMARQUE :** Reportez-vous à [Paramètres communs de connexion à la page 9](#page-14-0) pour une description de quelques paramètres de connexion de base communs à tous les types de connexion. Pour plus d'informations sur la personnalisation de fichier RDP, reportez-vous à la section [Personnalisation de](#page-15-0)  [fichier RDP à la page 10](#page-15-0). Pour plus d'informations sur les autres paramètres de connexion avancés qui varient selon le type de connexion, consultez la documentation fournie par Citrix, Microsoft ou VMware.

- <span id="page-14-0"></span>**3.** Sélectionnez **OK** pour terminer l'ajout de la connexion.
- **4.** Sélectionnez **Appliquer** pour enregistrer vos modifications.

Vous pouvez éditer ou supprimer une connexion en sélectionnant le bouton correspondant sur ce module de connexion.

Pour attribuer une connexion de basculement à un profil :

- **1.** Dans le panneau **Connexions**, sélectionnez le profil de connexion, puis faites-le glisser vers l'une des connexions précédemment créées.
- **2.** Sélectionnez **Appliquer** pour enregistrer vos modifications.

**REMARQUE :** Une connexion de basculement hérite des paramètres de la connexion primaire pour les paramètres **Action de sortie**, **Continuel** et **Lancement automatique** si la connexion primaire a été lancée. Si la connexion de basculement a été lancée manuellement, elle suit ses propres paramètres pour ces paramètres.

#### **Paramètres communs de connexion**

Le tableau suivant décrit quelques-uns des paramètres de connexion communs aux éditeurs de connexion Citrix ICA, RDP et VMware.

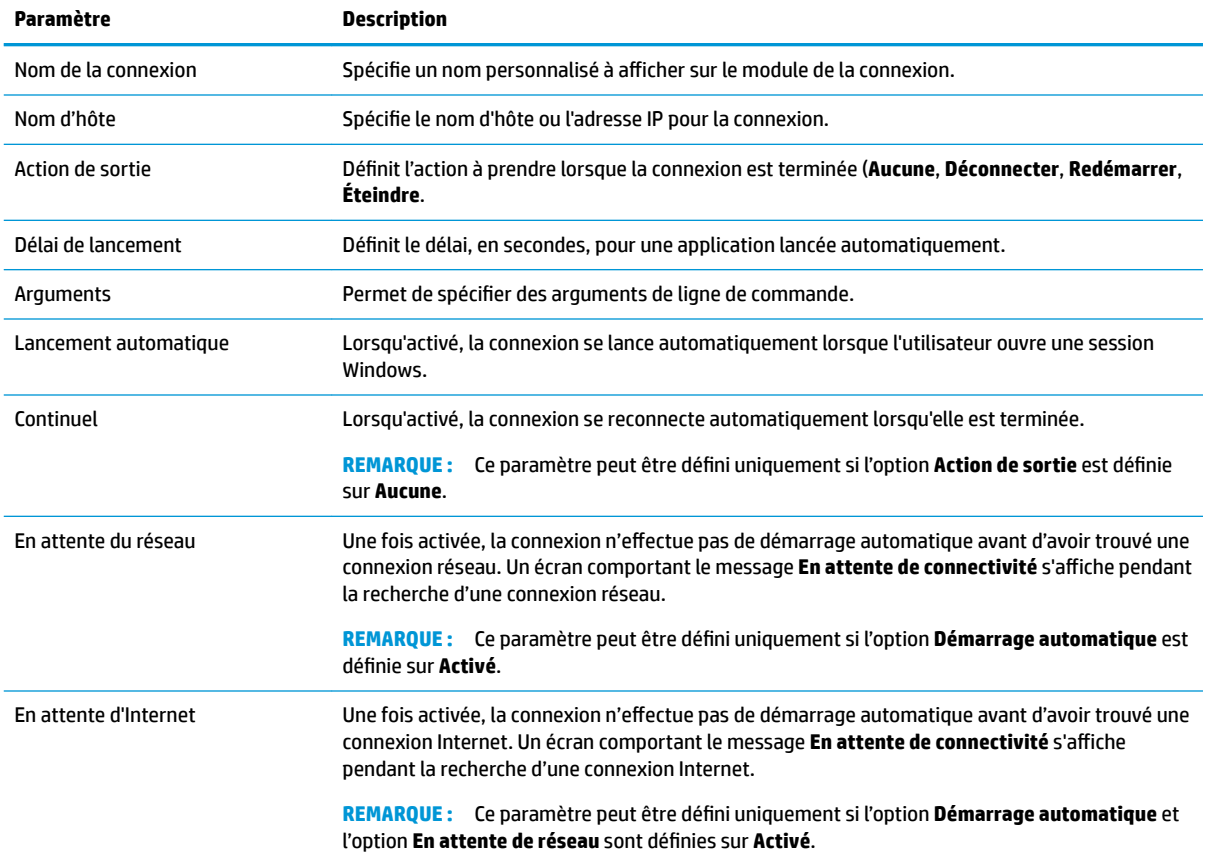

#### <span id="page-15-0"></span>**Personnalisation de fichier RDP**

#### **Ajout de valeurs personnalisées**

HP Easy Shell génère automatiquement le fichier RDP pour les connexions RDP que vous créez. Pour ajouter des valeurs personnalisées au fichier RDP, utilisez l'onglet **Expert** dans l'éditeur de connexion RDP. Le type de valeur peut être **c** (Chaîne), **e** (Entier), ou **o** (Octet).

#### **Utilisation d'un fichieU RDP personnalisé**

Pour utiliser un fichier RDP personnalisé :

- **1.** Dans l'onglet **Basic** de l'éditeur de connexion RDP, activez l'option **Fichier RDP personnalisé**.
- **2.** Spécifiez le chemin d'accès du fichier RDP.

# **Ajouter une connexion Citrix StoreFront**

- **REMARQUE :** Sur les périphériques qui se connectent au serveur StoreFront, vous devez installer les certificats SSL pour votre serveur StoreFront. Si aucun certificat n'existe, HP Easy Shell risque de ne pas communiquer avec le serveur.
	- **1.** Dans le panneau **StoreFront**, sélectionnez le module StoreFront.
	- **2.** Cliquez sur le bouton **Sélectionner Store** pour utiliser l'assistant.

–ou–

Saisissez le chemin complet de l'URL StoreFront dans la zone **Store URL** dans un format similaire à : [https://samplestorefrontaddress.net/citrix/thinclient.](https://samplestorefrontaddress.net/citrix/thinclient) Ensuite, passez à l'étape 6.

- **CONSEIL :** Si vous n'incluez pas http:// ni https:// dans l'URL, elle sera par défaut https://.
- **3.** Saisissez le chemin de base de l'URL StoreFront. Un chemin d'accès de base doit être saisi dans un format semblable au suivant :<https://samplestorefrontaddress.net>. Ensuite, cliquez sur **Suivant**.
- **CONSEIL :** Si vous n'incluez pas http:// ni https:// dans l'URL, elle sera par défaut https://.
- **4.** A l'invite, saisissez les informations d'identification StoreFront Citrix, puis cliquez sur **OK**.
- **5.** Sélectionnez le compte StoreFront, puis cliquez sur **Suivant**.
- **6.** Configurez les paramètres dans l'éditeur de connexion si nécessaire.
- *<u><b>P* REMARQUE : Consultez le tableau suivant pour la liste des paramètres.</u>
- **7.** Sélectionnez **Enregistrer** pour terminer l'ajout de la connexion.
- **8.** Sélectionnez **Appliquer** pour enregistrer vos modifications.

**REMARQUE :** NetScaler est également pris en charge. HP Easy Shell prend en charge la mise à jour des mots de passe StoreFront et NetScaler après leur expiration.

Les informations suivantes sur les connexions StoreFront peuvent être utiles :

- Vous pouvez éditer ou supprimer une connexion en sélectionnant le bouton correspondant sur ce module de connexion.
- . Au bas du panneau StoreFront, vous pouvez définir l'action à mener lorsque toutes les connexions StoreFront ont pris fin
- Lorsqu'une session StoreFront est active, vous pouvez sélectionner **Déconnecter la session** sous la fenêtre ressource pour terminer la session.

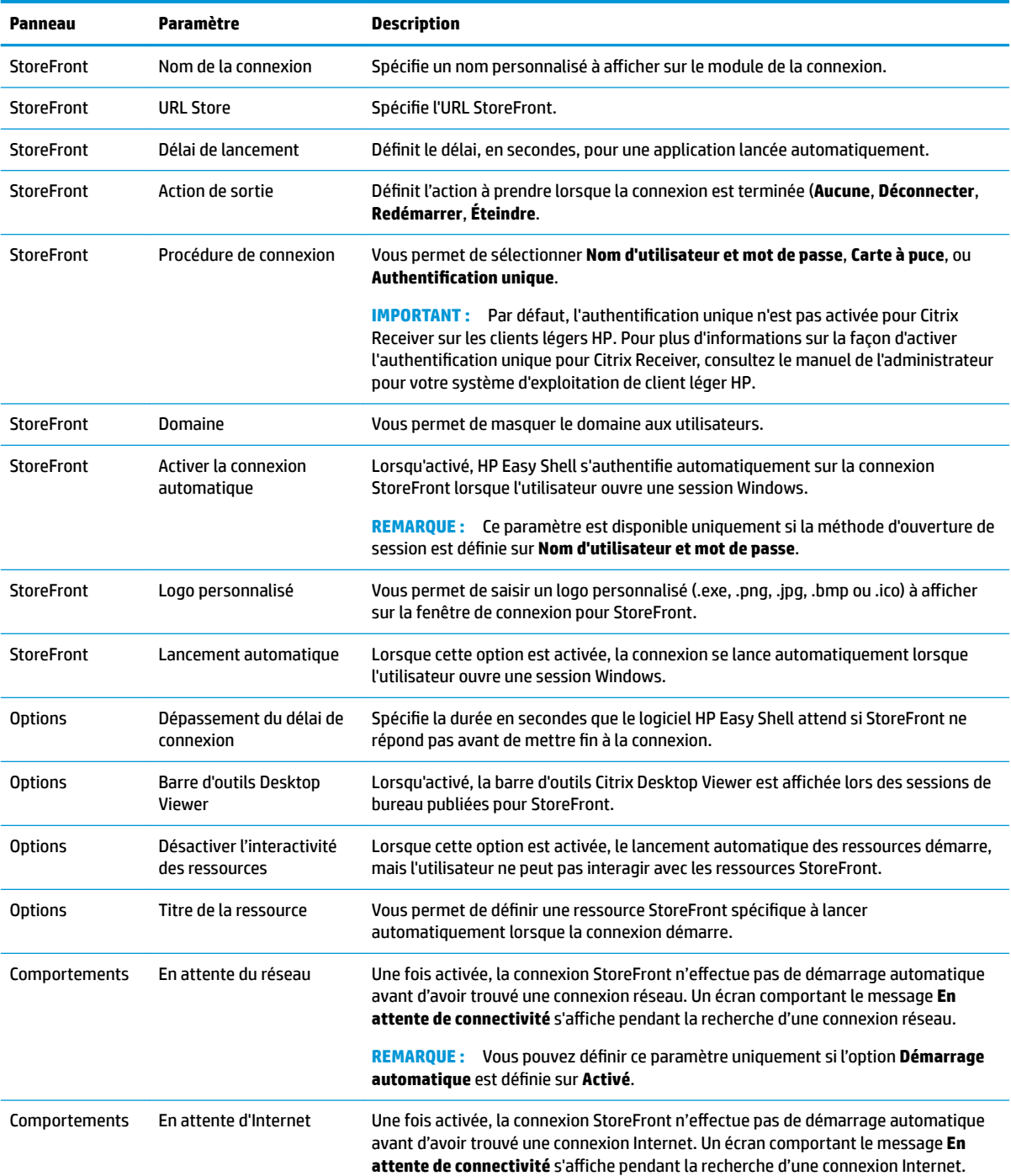

Le tableau suivant décrit les paramètres disponibles dans l'éditeur de connexion StoreFront.

<span id="page-17-0"></span>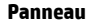

**Panneau Paramètre Description**

**REMARQUE :** Vous pouvez définir ce paramètre uniquement si l'option Démarrage **automatique** et l'option **En attente de réseau** sont dÄfinies sur **Activé**.

# **Ajouter un site de réseau/Internet et Citrix Web Interface**

- **1.** Dans le panneau **Site Web**, sélectionnez le module **Site Web**.
- **2.** Configurez les paramètres dans l'éditeur de site Web si nécessaire.

*<u><b>P* REMARQUE : Consultez le tableau suivant pour la liste des paramètres.</u>

- **3.** Sélectionnez **OK** pour terminer l'ajout du site Web.
- **4.** Sélectionnez **Appliquer** pour enregistrer vos modifications.

Un site Web peut être défini comme le site d'accueil (le site par défaut qui se lance automatiquement au démarrage du programme) ; il peut être modifié ou supprimé en sélectionnant le bouton correspondant sur le panneau du site Web.

Le tableau suivant décrit les paramètres disponibles dans l'éditeur de site Web.

#### REMARQUE : L'authentification unique n'est pas prise en charge pour les connexions Citrix Web Interface.

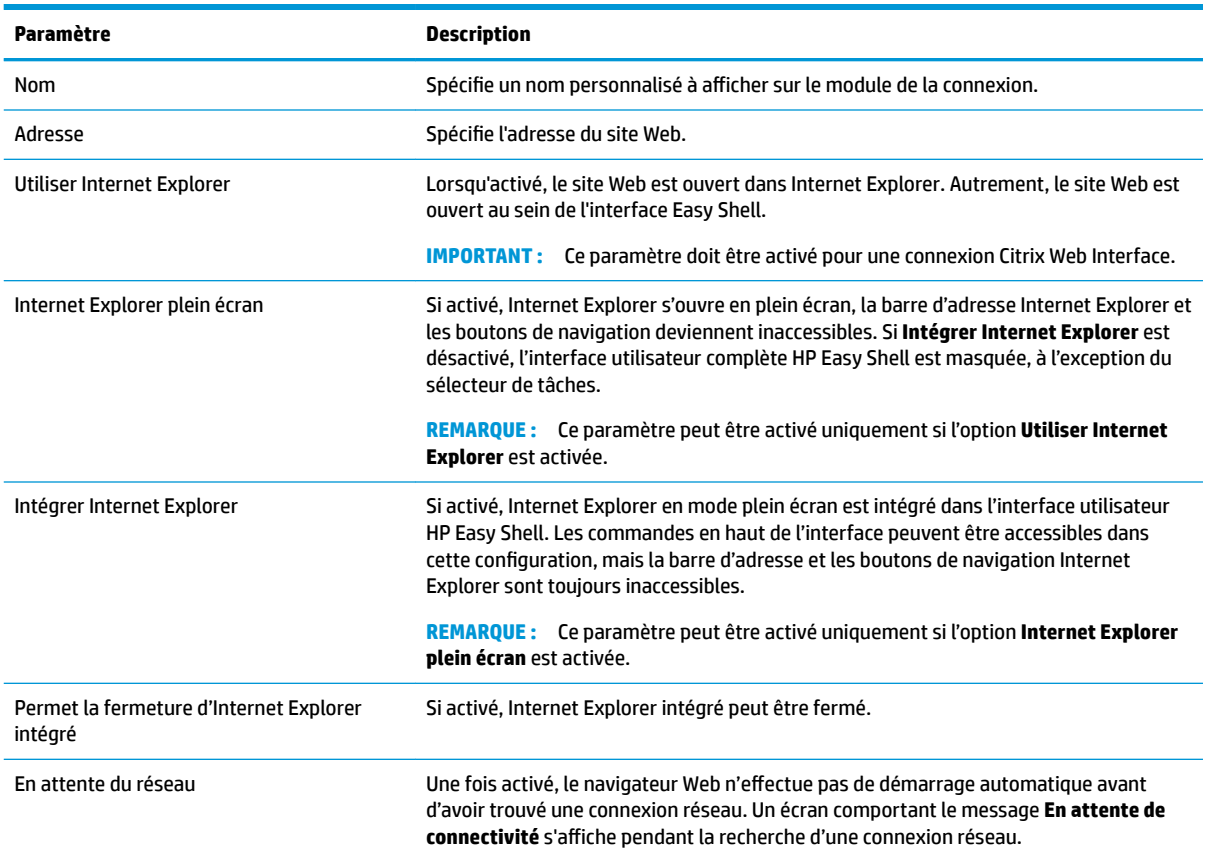

<span id="page-18-0"></span>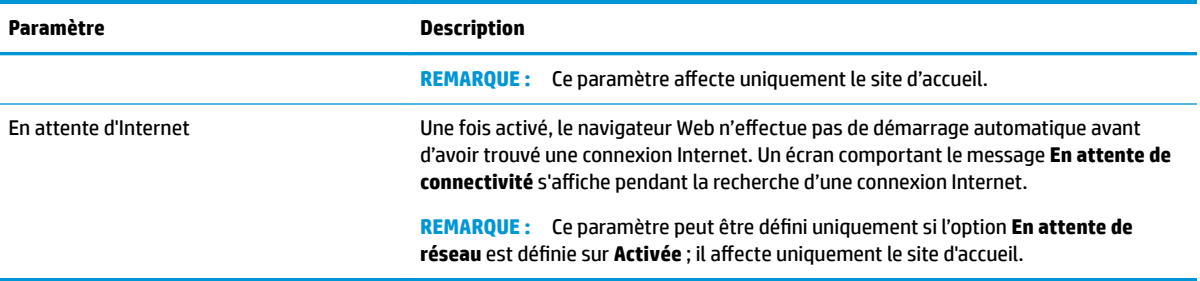

# **Ajout d'un profil personnalisé Easy Shell**

Dans la plupart des déploiements, la seule utilisation du profil par défaut Easy Shell sera suffisante. Cependant, vous pouvez créer des profils personnalisés Easy Shell, si vous devez attribuer des paramètres différents à différents utilisateurs et domaines. Le profil par défaut est utilisé pour tous les utilisateurs ou domaines non assignés spécifiquement à un profil personnalisé Easy Shell.

Pour ajouter un profil personnalisé Easy Shell :

- **1.** Dans le panneau **Paramètres**, sélectionnez le module de profil dans **Paramètres généraux**.
- **2.** Tapez le nom du profil, puis sélectionnez Ajouter.
- **3.** Choisissez d'ajouter soit un utilisateur, soit un domaine, en sélectionnant l'option correspondante.
- **<sup>2</sup> REMARQUE :** Les comptes utilisateur ne peuvent pas être ajoutés au profil par défaut. Ce profil est utilisé automatiquement pour tous les comptes utilisateur sans profil personnalisé.
- **4.** Tapez le nom d'utilisateur ou nom de domaine, puis sélectionnez **Ajouter**.
- **5.** Ou bien, ajoutez des utilisateurs et des domaines supplémentaires.
- **6.** Sélectionnez **Terminé**.
- **7.** Sélectionnez **Appliquer** pour enregistrer vos modifications.

Vous pouvez renommer ou supprimer un profil Easy Shell en sélectionnant le bouton correspondant sur la vignette de profil

# <span id="page-19-0"></span>**3 Déploiement**

Ce chapitre décrit les différentes méthodes permettant de déployer HP Easy Shell sur plusieurs clients légers. La meilleure méthode dépend de votre utilisation et de votre environnement.

**REMARQUE :** Les méthodes suivantes utilisent toutes HPDM pour le déploiement. Pour des informations plus détaillées sur HPDM, reportez-vous au *Manuel de l'administrateur de HP Device Manager*.

# **Déployer une image de client léger préconfigurée**

Vous pouvez déployer HP Easy Shell en le configurant sur une image de client léger qui sera ensuite capturée et déployée sur d'autres clients légers. La méthode la plus efficace pour déployer une image sur plusieurs clients légers consiste à utiliser HPDM, qui possède des modèles prédéfinis pour capturer et déployer une image.

## **Déploiement de HP Easy Shell sur des images de clients légers existantes**

- **1.** Configurez HP Easy Shell sur un seul système, puis exportez la configuration dans un fichier de registre, en suivant la description de la section Exportation et déploiement d'une configuration HP Easy Shell à la page 14.
- **2.** Copiez le fichier de registre sur le système en exécutant HPDM Console.
- **3.** Utilisez HP FTP Software Component Browser pour localiser le package HP Easy Shell sur le site FTP de HP, puis générez un modèle **\_File and Registry** pour le package.
- **4.** Ajoutez une sous-tâche au modèle et importez le fichier de registre contenant la configuration exportée.
- **5.** Déployez le modèle sur les clients légers cibles.

# **Exportation et déploiement d'une configuration HP Easy Shell**

Vous pouvez exporter une configuration HP Easy Shell dans un fichier de registre Windows pour faciliter son déploiement sur d'autres clients légers.

**<sup>2</sup> REMARQUE :** Assurez-vous que HP Easy Shell soit déployé simultanément ou soit installé sur chaque client léger.

Pour exporter une configuration HP Easy Shell dans un fichier de registre :

- **1.** Cliquez sur le bouton **Exporter** dans le coin inférieur gauche de l'utilitaire HP Easy Shell Configuration.
- **2.** Sélectionnez le dossier de destination, puis entrez le nom de la configuration.
- **3.** Cliquez sur **Enregistrer**.
- **REMARQUE :** Une configuration HP Easy Shell peut également être exportée dans un fichier de registre en entrant la commande suivante dans une invite de commande administrateur (assurez-vous d'inclure les guillemets autour du chemin d'accès du fichier s'il contient des espaces) :

hpeasyshell.exe /export "<fichier de registre>.reg"

Vous pouvez importer le fichier de registre dans un modèle **\_File and Registry** dans HPDM. Le modèle peut être utilisé pour déployer la configuration sur les clients légers cibles.

Vous pouvez également déployer le fichier de registre exporté vers d'autres clients légers selon l'une des façons suivantes :

- Copiez le fichier de registre vers un autre client léger, puis double-cliquez sur le fichier de registre pour appliquer les paramètres.
- Utilisez la stratégie de groupe pour propager les paramètres de registre à certains utilisateurs de domaine.

# <span id="page-21-0"></span>**4 Conseils et pratiques recommandées**

Tenez compte des informations suivantes lorsque vous utilisez HP Easy Shell :

- Un délai avant lancement peut être nécessaire pour que certaines applications puissent fonctionner correctement.
- Lorsque vous paramétrez Internet Explorer en tant qu'application avec démarrage automatique, assurez-vous de lancer la version la mieux adaptée au système d'exploitation (32 ou 64 bits). Dans le cas contraire, l'action de fin de session risque de ne pas se déclencher correctement.
- HP Easy Shell ne filtre pas le contenu du navigateur web intégré. Ne l'oubliez pas lorsque vous sélectionnez les sites web. Les fonctions suivantes permettent de verrouiller davantage le navigateur web :
	- Stratégie de groupe
	- Limitations Internet Explorer au niveau du registre (reportez-vous à l'annexe [Limitations](#page-23-0)  [Internet Explorer au niveau du registre à la page 18](#page-23-0) pour plus d'informations)

Si le navigateur web est uniquement destiné à une utilisation en intranet, il convient de désactiver la barre d'adresse et d'ajouter des liens au menu des sites.

- Les paramètres de résolution du poste de travail disponibles dans les éditeurs de connexion ICA et RDP ne sont pas représentatifs du moniteur cible. Il est préférable d'utiliser le paramètre par défaut (plein écran).
- Pour les connexions RDP, il est préférable de désactiver le paramètre **barre de connexion RDP** dans le panneau **Affichage** de l'éditeur de connexion lors du déploiement en mode kiosque. Ce paramètre est activé par défaut et la barre de connexion est susceptible d'être utilisée par les utilisateurs pour accéder au poste de travail local.
- Pour utiliser la redirection USB avec une connexion RDP lorsque le client VMware Horizon est installé, vous devez d'abord désactiver le service USB VMware Horizon View avant la connexion à une session RDP.
- Si vous vous connectez à un compte d'administrateur lorsque Contrôle de compte utilisateur est activé (sous Windows) et que le mode Kiosque est activé (dans HP Easy Shell), vous obtiendrez une boîte de dialogue Contrôle de compte utilisateur demandant l'autorisation d'apporter des modifications à l'ordinateur. Si vous sélectionnez **Non**, Windows n'autorisera pas HP Easy Shell à devenir un remplacement de shell et sera bloqué à l'étape de connexion. Utilisez Ctrl+Alt+Del pour vous déconnecter du compte si cela se produit. Vous devez sélectionner **Oui** dans la boîte de dialogue Contrôle du compte utilisateur pour terminer correctement l'étape de connexion.

# <span id="page-22-0"></span>**A Personnalisation par le biais du registre**

Vous pouvez personnaliser davantage le comportement et les paramètres de HP Easy Shell via le registre.

## **Afficher le nom d'utilisateur**

Pour afficher le nom d'utilisateur de l'utilisateur :

**▲** Dans le registre, créez la chaîne suivante valeur-clé :

HKEY LOCAL MACHINE\SOFTWARE\HP\HP Easy Shell\UI.

DisplayUsername=True

## **Personnalisation des noms des catégories de titre**

Les catégories peuvent être renommées par le biais du registre. Vous devez créer une chaîne valeur-clé DisplayName.

Pour modifier les noms de catégories, modifiez les clés de registre suivantes :

- [HKEY LOCAL MACHINE\SOFTWARE\HP\HP Easy Shell\Apps] DisplayName=Applications
- [HKEY\_LOCAL\_MACHINE/SOFTWARE\HP\HP Easy Shell\Connections] DisplayName=Connections
- [HKEY\_LOCAL\_MACHINE\SOFTWARE\HP\HP\_Easy\_Shell\StoreFront] DisplayName=StoreFront
- [HKEY LOCAL MACHINE\SOFTWARE\HP\HP Easy Shell\Sites] DisplayName=Websites

## **Retarder le démarrage Easy Shell**

Vous pouvez créer une chaîne valeur-clé pour retarder le démarrage de HP Easy Shell. HP recommande un délai de 5 secondes pour résoudre les erreurs qui peuvent survenir lors du démarrage de certaines applications en mode kiosque.

```
[HKEY_LOCAL_MACHINE\SOFTWARE\HP\HP Easy Shell]
```
DelayStart=5

## **Style de clavier virtuel**

Le style de clavier virtuel peut être modifié par le biais du registre en créant une chaîne valeur-clé.

[HKEY\_LOCAL\_MACHINE\SOFTWARE\HP\HP Easy Shell]

VirtualKeyboardStyle=1

Les valeurs acceptées sont 0 ou 1.

# <span id="page-23-0"></span>**Retarder le navigateur intégré**

Si la fenêtre du navigateur intégré ne se redimensionne pas correctement, créez la chaîne valeur-clé suivante pour retarder l'intégration de la fenêtre du navigateur.

[HKEY\_LOCAL\_MACHINE\SOFTWARE\HP\HP Easy Shell\Sites]

EmbedDelay=2

Valeur acceptée : 2 ou supérieure.

Par défaut, la valeur est 2. Augmentez la valeur pour retarder l'intégration.

## **Création de messages d'erreur de connexion personnalisés**

Les administrateurs peuvent créer des messages d'erreur personnalisés pour lorsqu'une connexion échoue.

**▲** La clé de registre HKEY\_LOCAL\_MACHINE\SOFTWARE\HP\HP Easy Shell\protocols contient les sous-clés des protocoles de connexion par défaut : CitrixICA, RDP, et VMware. Avec la sous-clé spécifiée, créez une chaîne valeur-clé avec le nom ErrorMessage. Pour les données, entrez le texte que vous souhaitez afficher.

Par exemple, pour créer un message d'erreur personnalisé pour RDP :

HKEY LOCAL MACHINE\SOFTWARE\HP\HP Easy Shell\protocols\RDP

ErrorMessage=Veuillez contacter votre administrateur.

## **Limitations Internet Explorer au niveau du registre**

Modifiez la clé de registre suivante pour limiter le navigateur web intégré et le navigateur complet Internet Explorer :

```
HKEY_LOCAL_MACHINE\SOFTWARE\Policies\Microsoft\Internet Explorer
\Restrictions
```
Le tableau ci-dessous décrit les paramètres de registre qui s'appliquent à HP Easy Shell :

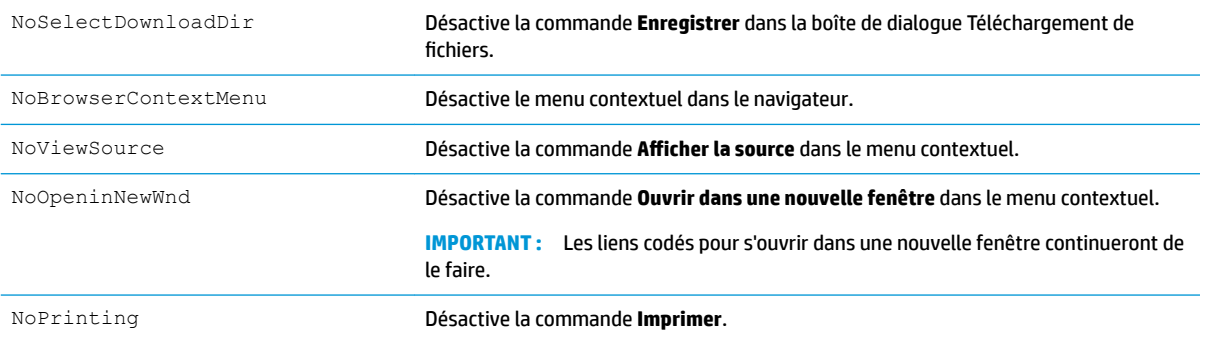